# **TI-84 Skills for the IB Maths HL**

**William Larson, International School of Geneva**

If you have not already done so, upgrade to OS 2.55MP and PlySmlt2.

To reuse a previous entry scroll up.

- **To get to the start or end of a long expression or list** To get to the start or end of a long expression or list, for example in Y=, key  $2^{nd}$  < or  $\triangleright$  as needed.
- MATH 1: Frac converts a decimal to a fraction  $0.375$   $\blacktriangleright$  Frac gives 3/8. and simplifies fractions 1371/3656 1371/3656►Frac gives 3/8.
- The TI does not always give the exact value, for example  $X =$ 5.673546567E-12 as an output is an attempt by the TI to report " $X = 0$ "; note the E-12 at the end.
- Use 1-Var Stats for mean & SD, but NOT for Q1 & Q3.

Graph composite functions using  $Y3 = Y1(Y2)$ 

Dimension error usually comes from having a STATPLOT on. Go to  $Y=$ .

> If a Plot is highlighted, un-highlight it with ENTER. If all else fails, MEM (2nd ENTER) 5 : Reset 2 : Defaults 2 : Reset always works.

Use CALC to find

Zeros (solutions of equations) Max & min Intersections of two curves Numerical derivative at a point Definite integral, because it's more certain than fnInt in the home screen

Use DRAW Tangent to find the equation of a tangent line at  $x =$ 

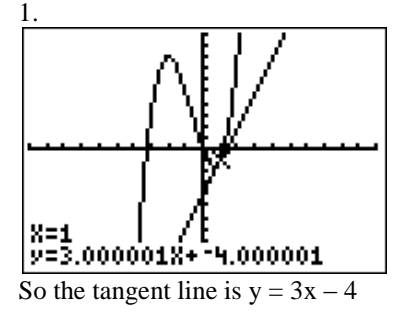

In DISTR learn to use:

normalcdf( invNorm invT (Statistics Option only) χ²CDF (Statistics Option only) binomPDF binomCDF PoissonPDF PoissonCDF

**Use TABLE to solve** (specimen 2005 H1 # 7) \$5000 is invested at 6.3%. The value of the investment will exceed \$10 000 after n full years. Calculate the minimum value of n.

Put the equation in  $Y=$ 9385000(1.063)<sup>8</sup><br>Set TblStart = 0 and ΔTbl =1 with TBLSET<br>TABLE SETUP<br>TblStart=0<br>\_△Tbl=1 scroll to  $Y > 10000$ X ۷ş 8151.5<br>8665<br>9210.9 昌 10 9791.2 10408 11064 11761 So  $n = 12$ 

**Find the coordinates of the inflection point** of  $y = x^3 + 2x - 4$ 

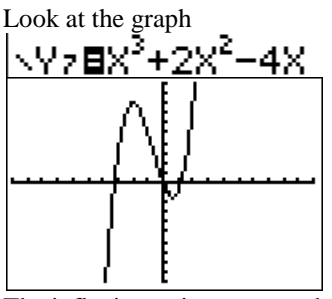

The inflexion point seems to be about  $x = -1$ . Graph the derivative and find its max or min, which gives the inflexion point. If it graphs too slow, set Xres=4 in WINDOW.

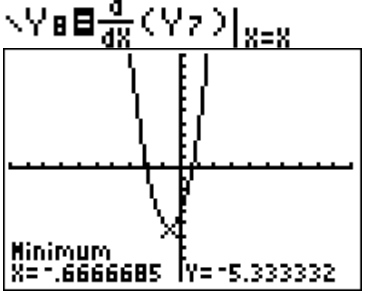

The x-value is automatically stored in "x". In the home screen you can find the ycoordinate of the inflexion point.

$$
\begin{array}{c} \n 8 \\
\times \n 7.6666684745 \\
\hline\n 7.259268901\n \end{array}
$$

So the inflexion point is  $(-2/3, 3.26)$ .

# **MATRIX**

Solve a matrix equation using  $X = A^{-1}B$ Find determinant with detA

The line L is given by the parametric equations  $x = 1 - \lambda$ ,  $y = 2 - 3\lambda$ ,  $z = 2$ . Find the coordinates of the point on L which is nearest to the origin. (S05 H1 # 16) Type the (square of the) distance formula into Y=

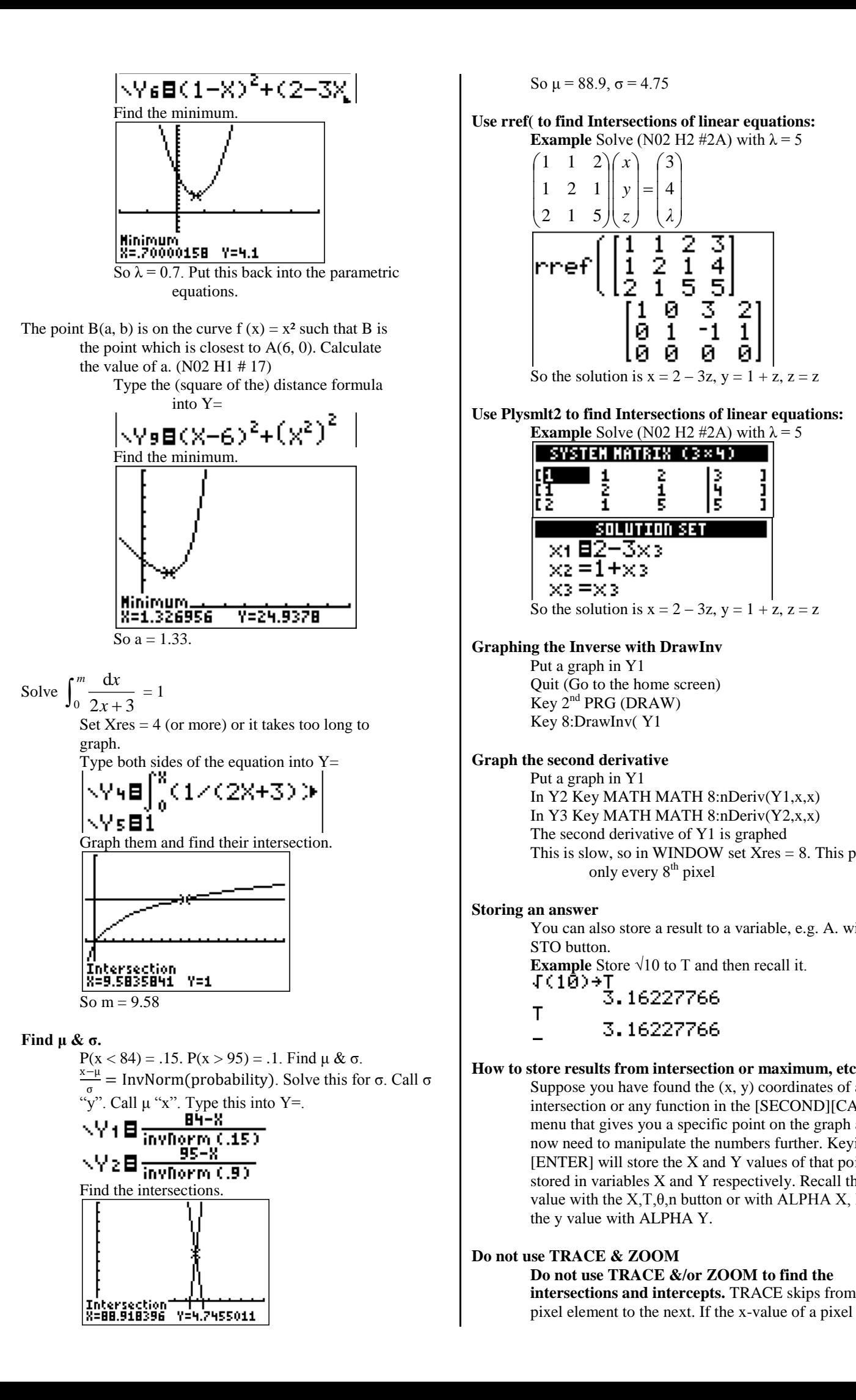

So  $\mu = 88.9$ ,  $\sigma = 4.75$ 

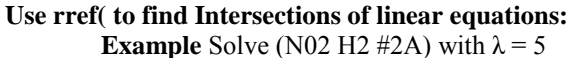

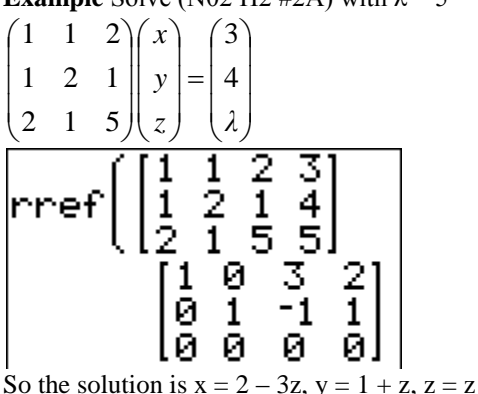

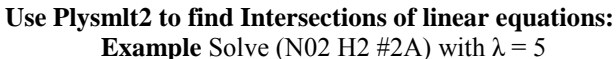

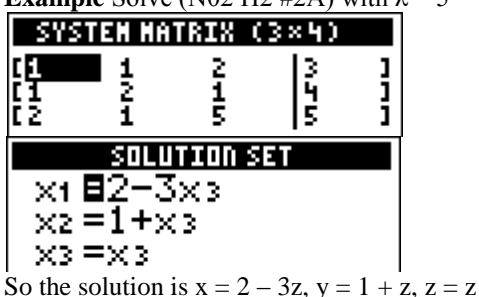

**Graphing the Inverse with DrawInv** 

Put a graph in Y1 Quit (Go to the home screen) Key 2nd PRG (DRAW) Key 8:DrawInv( Y1

**Graph the second derivative** 

Put a graph in Y1 In Y2 Key MATH MATH 8:nDeriv(Y1,x,x) In Y3 Key MATH MATH 8:nDeriv(Y2,x,x) The second derivative of Y1 is graphed This is slow, so in WINDOW set  $Xres = 8$ . This plots only every 8<sup>th</sup> pixel

### **Storing an answer**

You can also store a result to a variable, e.g. A. with the STO button. **Example** Store  $\sqrt{10}$  to T and then recall it.<br> $\sqrt{\phantom{0}(\phantom{0}10)} \rightarrow \sqrt{T}$ 

**How to store results from intersection or maximum, etc.** Suppose you have found the  $(x, y)$  coordinates of an intersection or any function in the [SECOND][CALC] menu that gives you a specific point on the graph and now need to manipulate the numbers further. Keying [ENTER] will store the X and Y values of that point stored in variables X and Y respectively. Recall the x value with the X,T,θ,n button or with ALPHA X, Recall the y value with ALPHA Y.

# **Do not use TRACE & ZOOM**

**Do not use TRACE &/or ZOOM to find the intersections and intercepts.** TRACE skips from one element happens to be exactly the x-value of an intercept or intersection, you will get the right answer. Otherwise the closest pixel element will almost certainly not be correct to 3 significant figures. ZOOM will allow you to zoom in on an intercept or intersection. Eventually you will zoom in enough that TRACE will give enough significant figures, but this is very clumsy and time consuming compared to using CALC

# **Determine a numerical derivative with nDeriv**

Key MATH 8: nDeriv(expression, variable, value[, $\varepsilon$ ]).

**Example** Find 
$$
\frac{d(x^2 - 2x + 3)}{dx}
$$
 at x = 4

Key MATH 8: nDeriv( $x^2-2x+3$ , x, 4) which gives 6. An analytical derivative (e.g. 2x - 2 in this example), cannot be found with the TI-84.

### **Determine a numerical derivative with GRAPH**

Graph your expression, key 2nd CALC 6: dy/dx, key the x value at which you want the derivative and key ENTER.

# **Less Useful Stuff**

### **Restricting the Domain in Y=**

If you want to restrict the domain of a function displayed in Y=, divide by the restricted domain.

**Example** Restrict the domain of  $f(x) = 3x^2 - 4$  to  $x \ge 0$ . Key  $Y1 = (3x^2 - 4) \div (x \ge 0)$ .

**Example** Restrict the domain of  $f(x) = x^2$  to  $0 \le x \le 5$ . Key y1 =  $x^2 \div (0 \le x$  AND  $x \le 5$ ). The brackets are required.

The logical operators  $\neq$ ,  $\geq$ , etc. are in 2<sup>nd</sup> TEST TEST. The logical operators "AND", "OR", etc. are in 2<sup>nd</sup> TEST LOGIC.

**Example** Restrict the domain of  $f(x) = (x - 2)^2 - 4$  to  $0< x$ .

Key y1 =  $((x-2)^2-4)$  \*  $(0\lt x)$ . Use  $2^{nd}$  FORMAT AxesOff to see the  $y = 0$  part. Note also the false line which is drawn connecting the two segments.

# **To Graph Piecewise Functions**

**Example** graph  $f(x) = x$ ,  $x \le 0$ 

$$
\begin{array}{c}\n x \rightharpoonup 0 \\
x^2\n \end{array}\n \quad x > 0
$$

There are two ways.

1) Use the method described above for limiting the domain and graph two (or more) equations simultaneously.

Key  $y1 = x \div (x \le 0)$ 

 $y2 = x^2 \div (x > 0)$ 

2) Multiply the pieces by zero and add them in one equation. This is the better option because in this case you do **not** get a line on the x-axis and because TABLE is easier to use since there is only one graph.

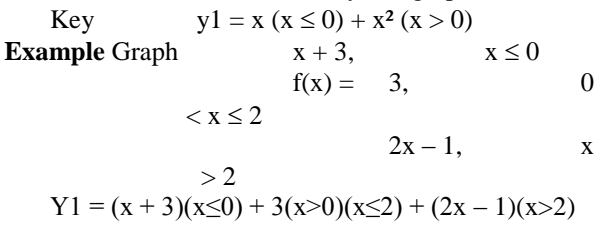

#### **Factoring Polynomials**

The TI-84 can't factor polynomials, but it can still give you the answer by giving you the roots.

**Example**: Factor x<sup>2</sup> - 3x - 4

In  $Y = \text{key } Y1 = x^2 - 3x - 4$  and GRAPH it. By using  $2<sup>nd</sup>$  CALC Zero get the roots, which are 4 and -1.

This means that  $x^2 - 3x - 4$  factors as  $(x-4)(x+1)$ **Example:** Factor  $10x^3 - 9x^2 - 13x + 6$ 

 $2<sup>nd</sup>$  CALC Zero gives x = 0.4, 1.5 and -1, which means that 10x<sup>3</sup> - 9x<sup>2</sup> - 13x + 6 factors as  $a(x - 0.4)$  (x - 1.5) (x

 $+ 1$ ), where a is 10, because 10 is the coefficient of  $x^3$ .

# **Use angle( to find arg(z)**

**Example** Given that  $z = (b + i)^2$ , where *b* is real and

positive, find the exact value of *b* when  $\arg(z) = 60^\circ$ . (M01 H1 # 14)

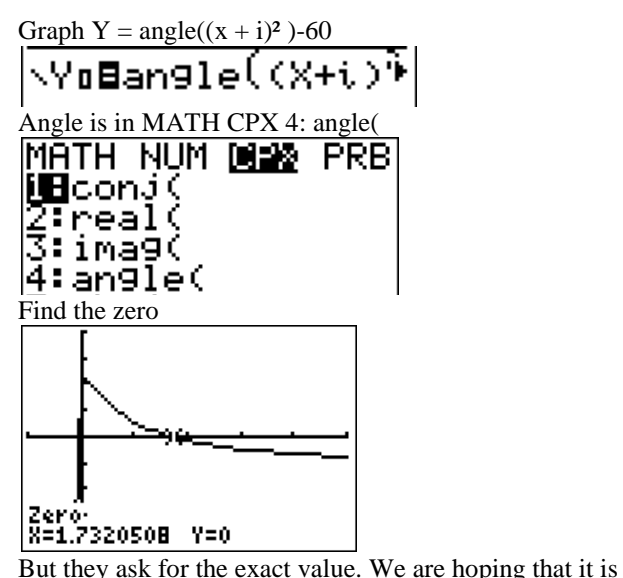

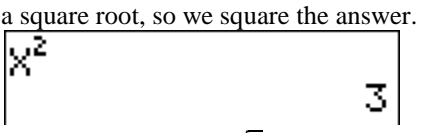

Voila! The answer is  $\sqrt{3}$ .

### **Graph Binomialcdf**

**Example** (M01 H1  $# 15$ ) *X* is binomial random variable, where the number of trials is 5 and the probability of success of each trial is *p*. Find the value of *p* if  $P(X=4) = 0.12$ Graph it. "x" is probability so set the window  $-0.1 < x <$ 1.1 **NY**iBbinomedf(5,X , 4) – . 12 Find the zeros with CALC Zero

<u> X=145892061 Y=0</u>  $p = 0.459$  (and 0.973).